# **Parents Registration Guide**

**Holcombe Talent Academy**

## **Getting started**

You will be sent a registration link:

https://www.teamo.chat/club/register/holcombeta

The registration form is designed to be easy to complete on your phone or desktop computer:

#### Once read:

- Please **Tick** the agreement to the terms and conditions
- Then click **Register and Read the Privacy Policy**.

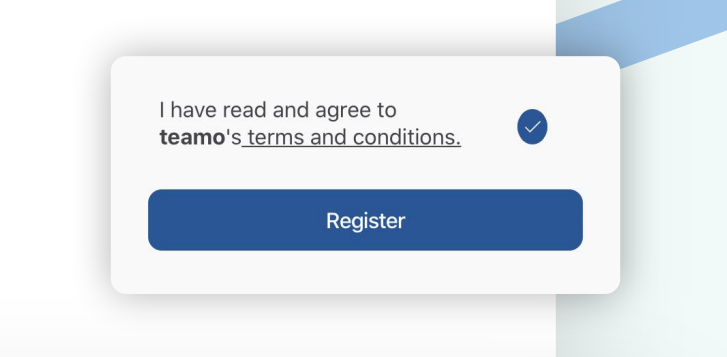

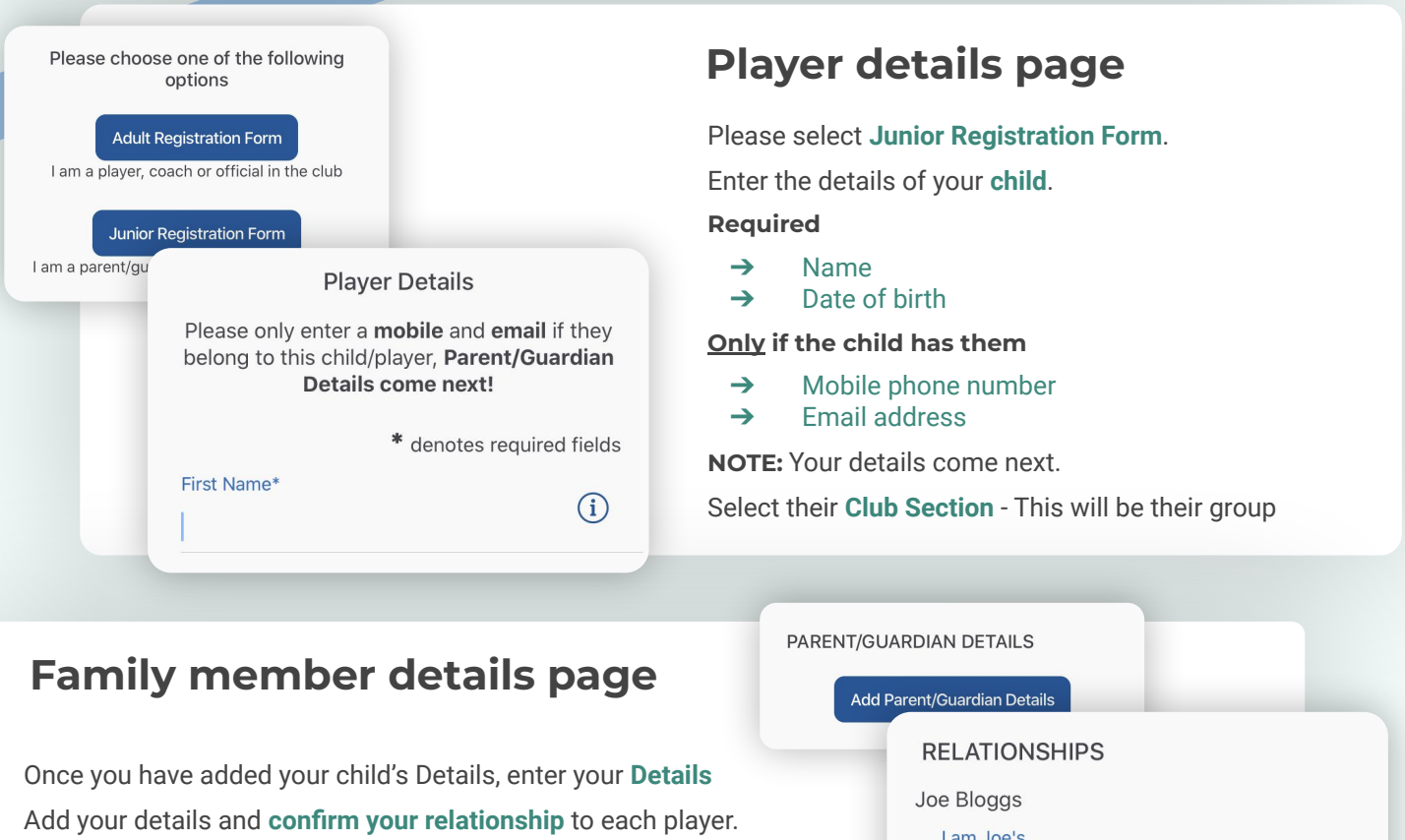

You might be sent a verification code to your mobile number

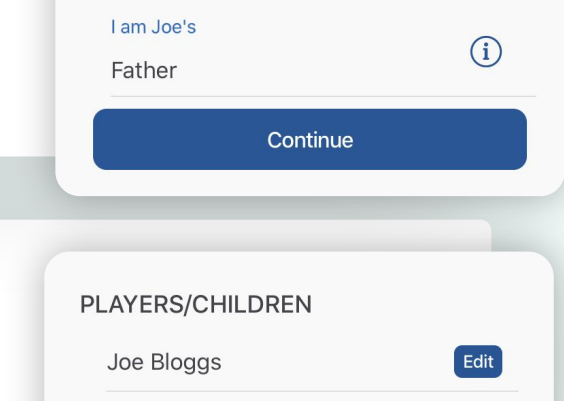

**C** team  $\circ$  | Registration for non-playing parents Page 1 of 2

You will then be given the option to **Add Another** 

**If you have more than one child...**

If you have more than 1 child playing at the club - **repeat** 

**Player/Child**.

**above steps**.

Add another Player/Child

### HELP GUIDE - REGISTRATION

## **continued...**

## **Registration form**

You may be redirected to your club's **Registration Form**.

#### **The fields covered include:**

- **→** Medical Information
- **→** Consent Member Information
- ➔ Declarations

**NOTE:** You may not be required to complete this section.

Please work through the form, filling out the **relevant fields** and **answering all the questions**.

#### **Declarations**

Please answer these questions on behalf of Joe Bloggs (Age 16)

Declaration 1 - Code of Con Yes I/my child will abide by the code of<br>conduct **No** 

**Child Consent - Tranpsortat** I give permissi to travel with

 $5$  of  $6$ 

**Medical Information & Consent** 

Yes

Please answer these questions on behalf of Joe Bloggs (Age 16)

**Any Medical Conditions\*** If none, please note N/A

**Emergency Contact Name\*** 

**Emergency Contact Number\*** 

 $2$  of 6

**Club Registration Complete Registration complete!** Now to access Teamo... **Mobile** ➔ Head to your **App/Play Store** and search for '**teamo**'. Teamo ➔ Simply download the app and enter your **phone number** Stay Connected - Install the App Now. to login. **Web** Google play ➔ Head to Teamo on **Web** at the following link <https://web.teamo.chat/> **App Store** ➔ **Scan your QR code** via the app (Settings > Teamo Web/Desktop) or login using Social Network.

## **Frequently Asked Questions**

**Will I be able to update/edit information after I have registered?**

➔ Yes, in your teamo app - go to **My Profile > Edit Information**.

#### **Will I be able to add another guardian/to the players profile?**

➔ Yes, in your teamo app - go to **My Profile > Select Child's Account**, select **Add Guardian** and complete Add Parent/Guardian process.

#### **I want to add my Child/Dependant's Phone/Email Address?**

➔ In your teamo app - head over to the **Player Profile > Edit Information** and **Insert Players Details**. They will then receive a verification code on their phone and be able to access their account.

Next  $(5)$